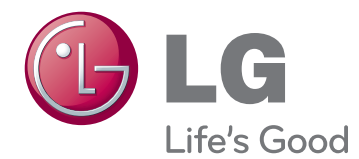

# РЪКОВОДСТВО НА ПРИТЕЖАТЕЛЯ LED МОНИТОР (LED TOUCH МОНИТОР)

Прочетете това ръководство внимателно, преди да използвате своя апарат, и го запазете за бъдещи справки.

СПИСЪК С МОДЕЛИ LED МОНИТОР(LED TOUCH МОНИТОР)

23ET83V

# **СЪДЪРЖАНИЕ**

# **[ЛИЦЕНЗ](#page-2-0)**

#### **[СГЛОБЯВАНЕ И](#page-3-0)  [ПОДГОТОВКА](#page-3-0)**

- [Разопаковане](#page-3-0)
- [Части и бутони](#page-4-0)
- [Преместване и повдигане на монитора](#page-5-0)
- [Настройване на монитора](#page-5-0)
- [Монтаж върху маса](#page-5-0)
- [Подреждане на кабелите](#page-7-0)

## **[ИЗПОЛЗВАНЕ НА МОНИТОРА](#page-8-0)**

- [Свързване с компютър](#page-8-0)
- [D-SUB свързване](#page-8-0)
- [HDMI връзка](#page-8-0)
- [Връзка USB кабел компютър](#page-10-0)
- [Свързване чрез порт за слушалки](#page-10-0)

## **[ПОТРЕБИТЕЛСКА](#page-11-0)  [КОНФИГУРАЦИЯ](#page-11-0)**

- [Персонализиране на настройки](#page-12-0)
- [Настройки на меню](#page-12-0)
- [14 -Снимка](#page-13-0)
- [15 -COLOR \(ЦВЯТ\)](#page-14-0)
- [16 -DISPLAY \(ДИСПЛЕЙ\)](#page-15-0)
- [16 -VOLUME \(СИЛА НА ЗВУКА\)](#page-15-0)
- [17 -OTHERS \(ДРУГИ\)](#page-16-0)
- **18 SUPER ENERGY SAVING (ВИСОКО** [ПЕСТЕНЕ НА ЕНЕРГИЯ\)](#page-17-0)
- [Picture Mode \(Режим на картината\)](#page-18-0)

#### **[ОТСТРАНЯВАНЕ НА](#page-19-0)  [НЕИЗПРАВНОСТИ](#page-19-0)**

## **[СПЕЦИФИКАЦИИ](#page-22-0)**

- [Предварително настроени режими](#page-23-0)  [\(резолюция\)](#page-23-0)
- [HDMI ВРЕМЕТРАЕНЕ](#page-23-0)
- [Индикатор](#page-23-0)

## **[ПРАВИЛНА ПОЗА](#page-24-0)**

 [Правилна поза при използване на](#page-24-0)  [монитора.](#page-24-0)

# <span id="page-2-0"></span>**ЛИЦЕНЗ**

Всеки модел разполага с различни лицензи. За допълнителна информация относно лиценза, посетете www.lg.com.

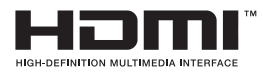

The terms HDMI and HDMI High-Definition Multimedia Interface, and the HDMI logo are trademarks or registered trademarks of HDMI Licensing LLC in the United States and other countries.

# <span id="page-3-0"></span>**СГЛОБЯВАНЕ И ПОДГОТОВКА**

#### **Разопаковане**

Проверете дали в комплекта са включени следните елементи. Ако някои от аксесоарите липсват, се свържете с местния представител на мястото, откъдето сте закупили телевизора. Илюстрациите в това ръководство може да се различават от действителния продукт и аксесоарите към него.

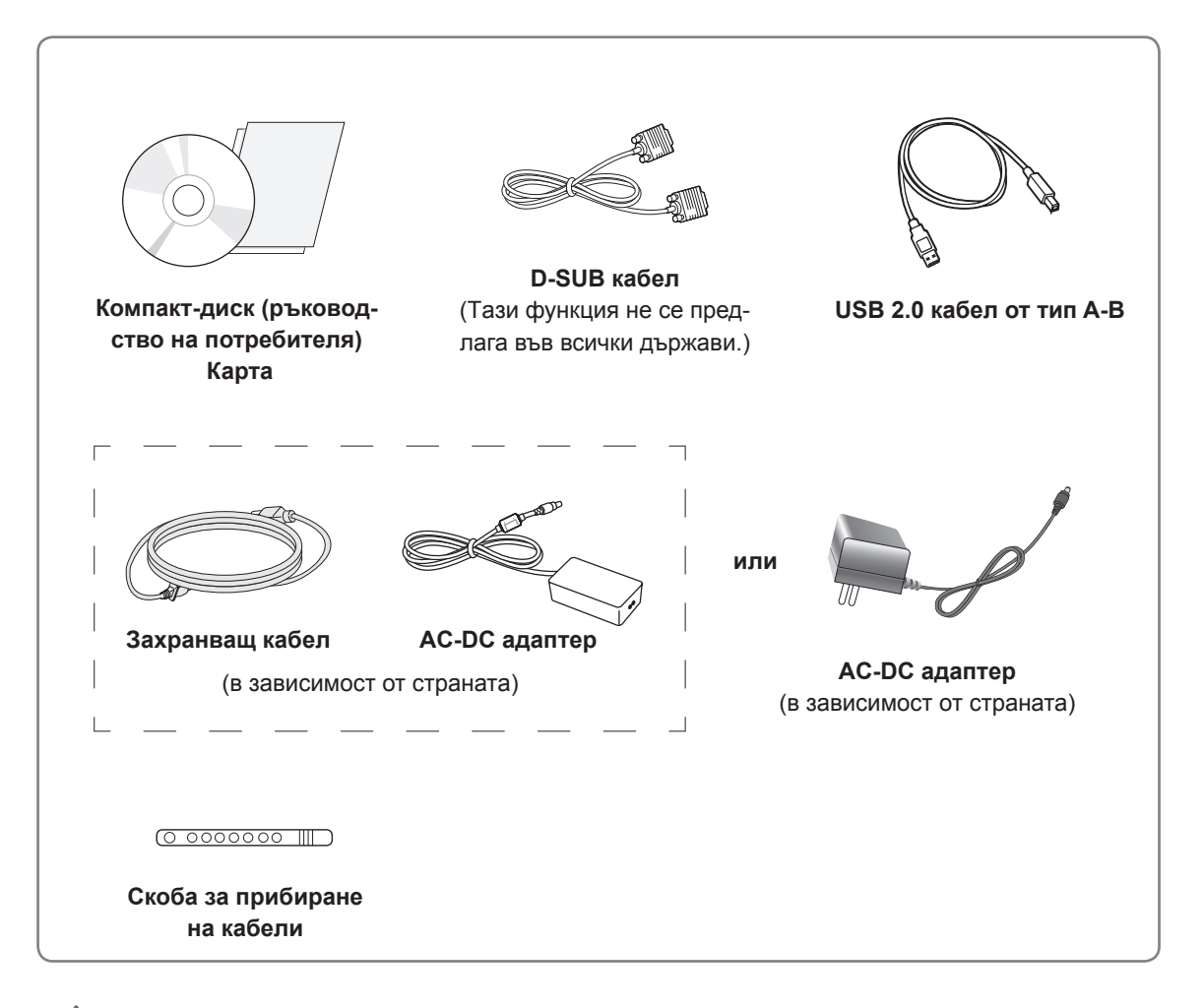

#### **ВНИМАНИЕ**

- За да осигурите безопасността и продължителната експлоатация на продукта, не използвайте никакви неодобрени елементи.
- Всяка повреда или щети, нанесени следствие използването на неодобрени елементи, не се обхващат от гаранцията.

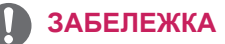

- Аксесоарите, предоставени заедно с устройството, може да са различни в зависимост от модела.
- Продуктовите спецификации или съдържанието на това ръководство може да се променят без предизвестие поради актуализиране на функции на устройството.

# <span id="page-4-0"></span>**Части и бутони**

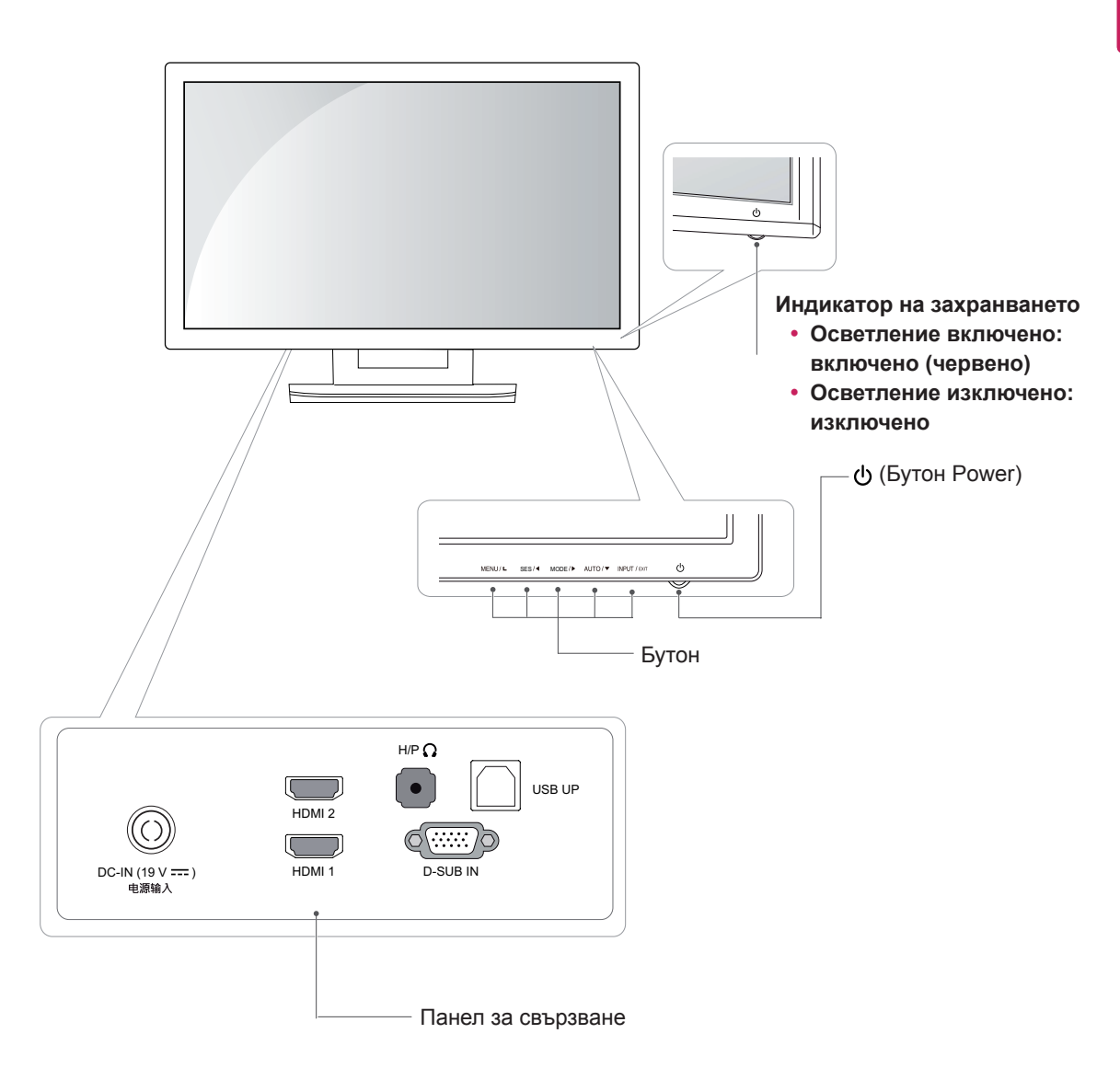

#### <span id="page-5-0"></span>**Преместване и повдигане на монитора**

Когато премествате или повдигате монитора, следвайте предоставените инструкции, за да предотвратите надраскване или повреда на монитора, както и да гарантирате безопасното транспортиране, независимо от формата или размера му.

#### **ВНИМАНИЕ**

- Доколкото е възможно, избягвайте да докосвате екрана на монитора. Това може да причини повреда на екрана или на някои от използваните за създаване на изображения пиксели.
- Препоръчително е когато искате да преместите монитора, да го поставите в оригиналната му кутия или опаковка.
- Преди да местите или повдигате монитора, изключете захранващия и всички останали кабели.
- Придържайте добре горната и долната страна на рамката на монитора. Не хващайте самия панел.

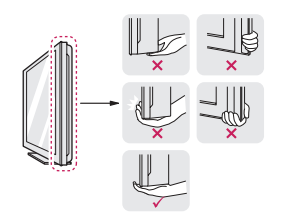

• Когато държите монитора, екранът трябва да стои с лице настрани от вас, за да не го надраскате.

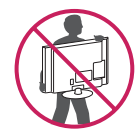

- Когато премествате монитора, избягвайте всякакви силни удари или вибрации върху продукта.
- Когато премествате монитора, го дръжте изправен, никога не завъртайте монитора настрани и не го навеждайте на една страна.

## **Настройване на монитора**

#### **Монтаж върху маса**

1 Повдигнете и завъртете монитора в изправена позиция върху маса.

Оставете разстояние от 10 см (минимум) от стената, за да осигурите необходимата вентилация.

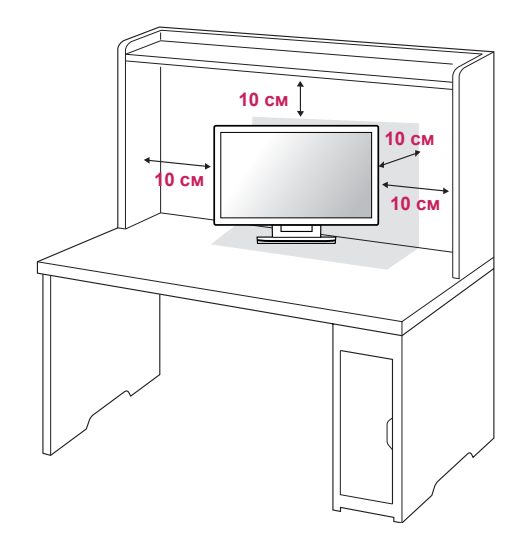

2 Включете AC-DC адаптера и захранващия кабел в контакт.

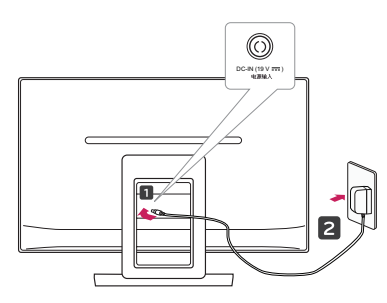

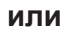

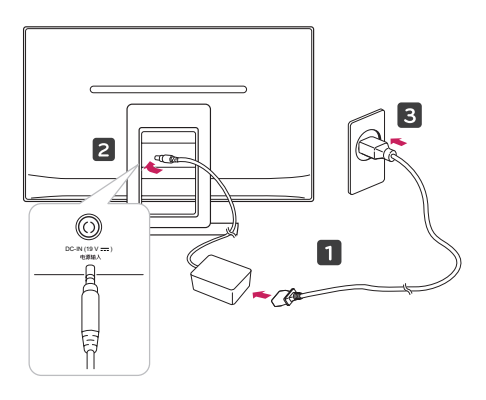

3 За да включите захранването, натиснете бутона (захранване) върху долния панел за превключване.

#### **ВНИМАНИЕ**

Преди да местите монитора на друго място, изключвайте захранващия му контакт. В противен случай може да възникне токов удар.

#### **ПРЕДУПРЕЖДЕНИЕ**

С цел да избегнете нараняване на пръстите си при регулиране на екрана, не дръжте горната част на рамката на монитора по начина, показан по-долу.

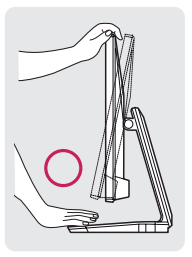

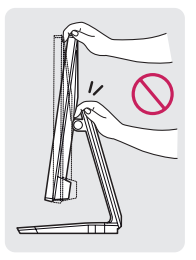

Не докосвайте и не натискайте екрана, докато регулирате ъгъла на монитора.

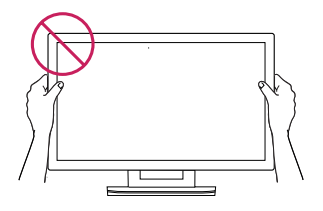

Не дръжте този апарат по начина, посочен на снимката по-долу. Екранът на монитора може да падне от стойката и да ви нарани.

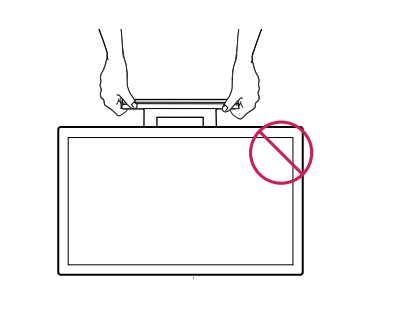

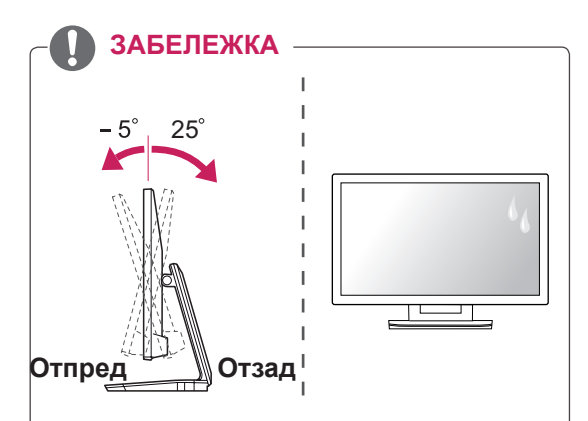

- $\cdot$  Наклонете от +25 до -5 градуса нагоре или надолу, за да регулирате ъгъла на монитора така, че да ви е подходящо за гледане.
- Избягвайте да използвате устройството при висока температура и висока влажност. Използването на устройството в условия на работещ климатик също може да причини образуване на влага в стъклото.

Тази влага ще се отстрани с течение на времето, но това зависи от условията на средата и може да протече по различен начин.

#### <span id="page-7-0"></span>**Подреждане на кабелите**

Съберете и стегнете заедно кабелите с помощта на халката за придържане на кабели.

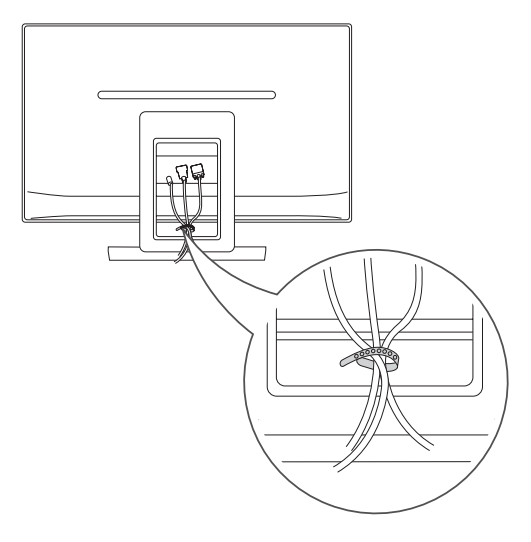

Използване на защитната система Кенсингтън

Конекторът на защитната система Кенсингтън се намира на гърба на монитора. За допълнителна информация относно монтажа и използването разгледайте ръководството към защитната система Кенсингтън или посетете уеб сайта http://www.kensington.com.

Включете кабела на защитната система Кенсингтън между монитора и масата.

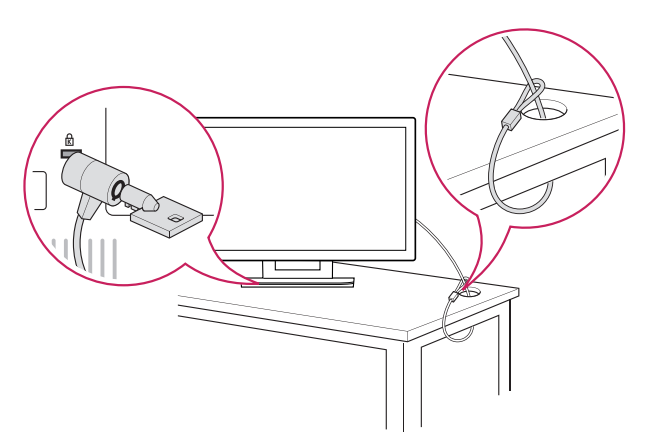

#### **ЗАБЕЛЕЖКА**

Защитната система Кенсингтън е допълнителна принадлежност по избор. Можете да получите допълнителни аксесоари от повечето магазини за електроника.

# <span id="page-8-0"></span>**ИЗПОЛЗВАНЕ НА МОНИТОРА**

## **Свързване с компютър**

• Този монитор поддържа функцията "Plug & Play\*" (Постави и изпълни).

\* Plug & Play (Постави и изпълни): тази функция се активира, когато компютърът разпознае включено в компютъра устройство от потребителя и го включва, без това устройство да трябва да се конфигурира или настройва от потребителя.

## **D-SUB свързване**

Предава аналогов видео сигнал от компютъра ви на монитора. Свързвате компютъра с монитора чрез предоставения D-sub 15-щифтов mnepa престредоставения в еар то щифтев фигури.

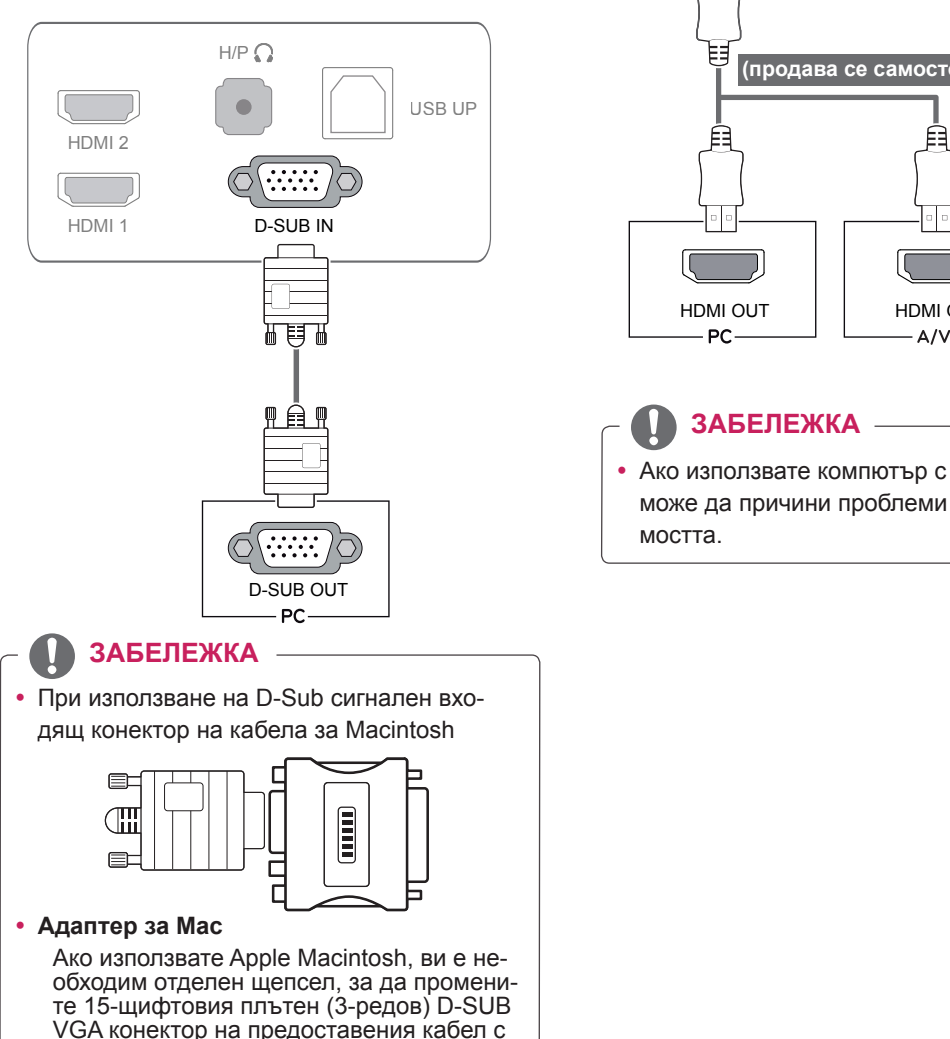

15-щифтов 2-редов конектор.

#### **HDMI връзка**

Предава цифровите видео и аудио сигнали от компютъра ви или A/V към монитора. Свържете компютъра си или A/V устройство с монитора чрез HDMI кабела, както е показано на следните илюстрации.

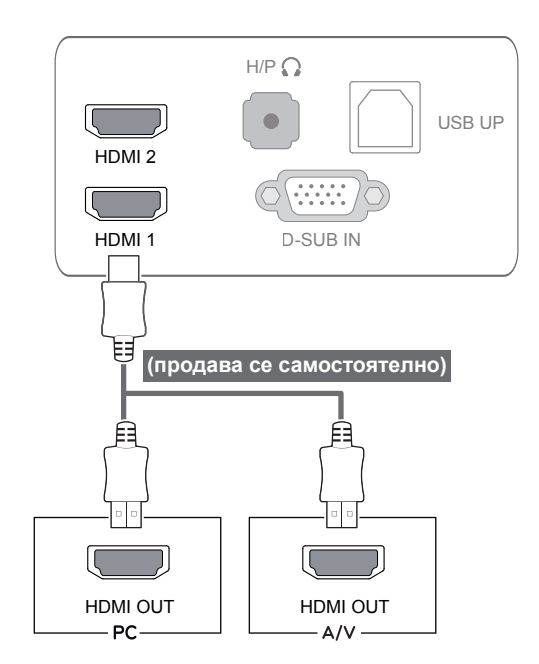

## **ЗАБЕЛЕЖКА**

y Ако използвате компютър с HDMI, това може да причини проблеми със съвместимостта.

Включете сигналния входящ кабел и го затегнете, като завиете винтовете по часовниковата стрелка.

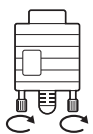

- Не натискайте екрана с пръст продължително време, тъй като това може да предизвика последващо изкривяване на екрана.
- Избягвайте на екрана на монитора ви да стои неподвижно изображение продължително време, за да предотвратите появата на ефекта на прогаряне на матрицата на екрана. По възможност използвайте скрийнсейвър.

#### **ЗАБЕЛЕЖКА**

- При включване на захранващия кабел в контакт използвайте заземен (с 3 отвора) многофункционален щепсел или заземен стенен контакт.
- Ако се включи на място с ниска температура, мониторът може да започне да трепти. Това е нормално.
- Понякога на екрана може да се появят червени, зелени или сини точки. Това е нормално.
- Използването на кабел DVI към HDMI може да причини проблеми, свързани със съвместимостта.

**ВНИМАНИЕ** <u>**SHIMAHINE**</u> **EXECUTE:** Функция "Self Image Setting" (самостоятелна настройка на изображение)

> За да включите монитора, натиснете отново бутона на захранването. Когато захранването на монитора е включено, функцията **"Self Image Setting" (самостоятелна настройка на изображение)** се изпълнява автоматично. (Поддържа се само в аналогов режим)

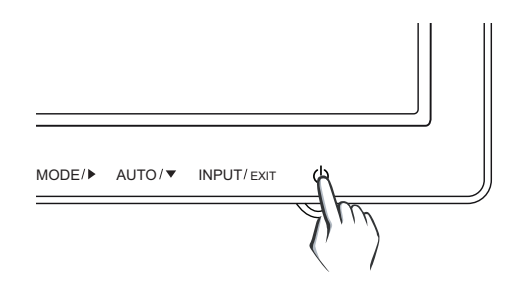

## **ЗАБЕЛЕЖКА**

- y **Функция "Self Image Setting" (самостоятелна настройка на изображение)** Тази функция осигурява оптимални настройки на дисплея. Когато потребителят включи монитора за първи път, тази функция автоматично настройва дисплея на оптималните настройки за входящите сигнали. (поддържа се само в аналогов режим) y **Функция "AUTO" (Автоматично).**
	- Ако срещнете проблеми като размазан екран, неясни букви, трептене или изкривен образ на екран, докато използвате устройството или след като промените резолюцията на екрана, натиснете бутона на функция AUTO (Автоматично), за да подобрите резолюцията. (поддържа се само в аналогов режим)

## <span id="page-10-0"></span>**Връзка USB кабел - компютър**

За да използвате сензорния екран, включете USB порта в компютъра.

Използвайте USB 2.0 кабел от тип A-B за връзка с компютъра си.

(Не разполага с функция USB концентратор.)

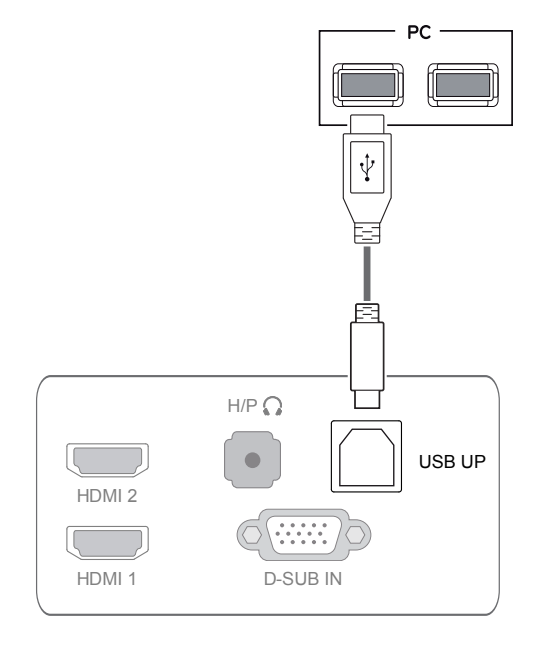

**ЗАБЕЛЕЖКА**

• Моля, преди употреба инсталирайте найактуалната версия на сервизния пакет за Windows.

#### **Свързване чрез порт за слушалки**

Използвайте порта за слушалки, за да свържете периферно устройство с монитора. Свържете го, както е показано на фигурата.

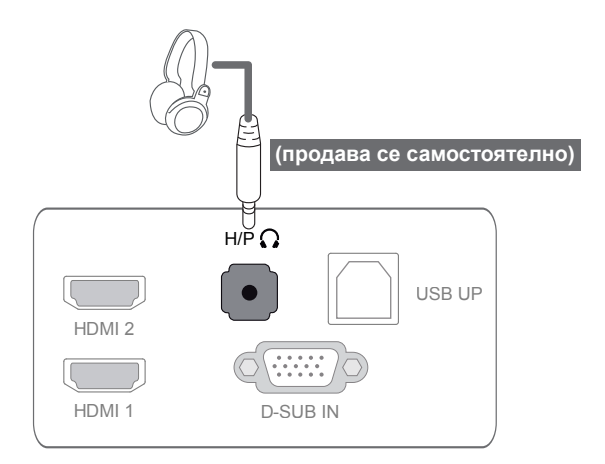

#### **ЗАБЕЛЕЖКА**

- Периферните устройства се продават самостоятелно.
- USB портът не може да се използва за свързване на клавиатура, мишка и други USB устройства.
- При слушалки с ъглов контакт е трудно да осъществите свързване с периферно устройство, затова използвайте стандартен тип.

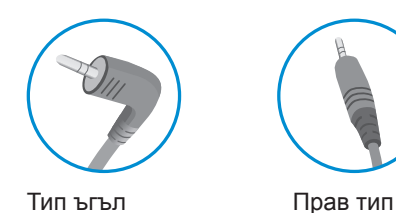

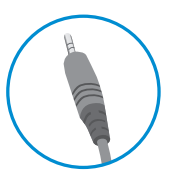

## **ЗАБЕЛЕЖКА**

• В зависимост от аудио настройките на компютъра и външното устройство, функциите на слушалките и тонколоната могат да са ограничени.

# <span id="page-11-0"></span>**ПОТРЕБИТЕЛСКА КОНФИГУРАЦИЯ**

- 1 Натиснете желания бутон, който се намира от долната страна на монитора.
- 3 Променете стойността на тази опция от бутоните отдолу на монитора. За да се върнете на по-горно ниво в менюто или да настроите други опции в менюто, използвайте бутона със стрелка нагоре ( $\triangle$ ).
- 6 За да излезете от OSD менюто, натиснете **EXIT (ИЗХОД)**.

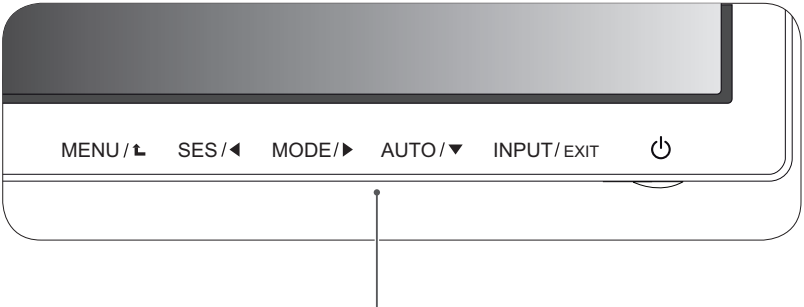

L

**Бутони за настройка на монитора**

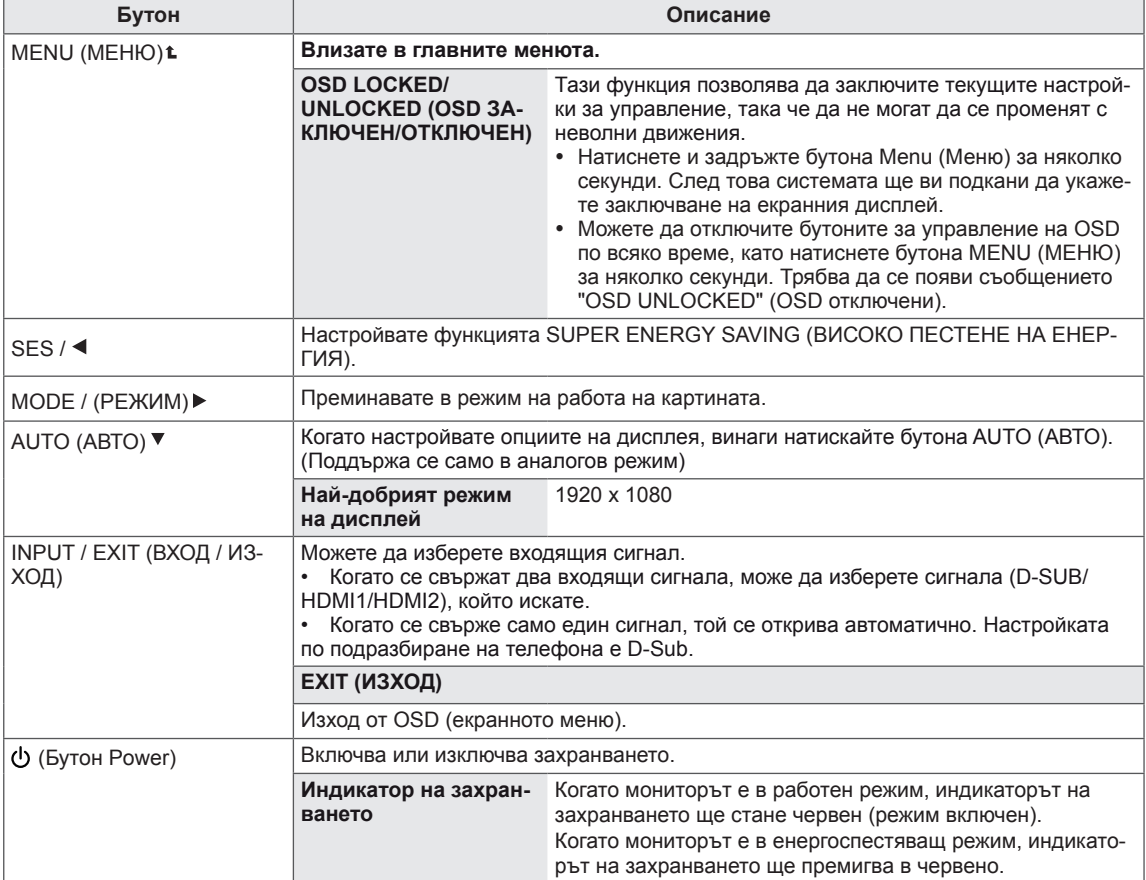

**ЗАБЕЛЕЖКА**

Всички бутони са чувствителни на допир и могат да се активират само с докосване с пръст на етикета им.

**BULAPCKI** 

**БЪЛГАРСКИ**

# <span id="page-12-0"></span>**Персонализиране на настройки**

#### **Настройки на меню**

- 1 Натиснете бутона **MENU** (МЕНЮ) най-отдолу на монитора, за да се изведе екранният дисплей **MENU** (МЕНЮ).
- 3 Настройте опциите с помощта на бутоните ◄ или ► или ▼.
- 3 За да въведете и други настройки, изберете бутона "**NEXT MENU**" (СЛЕДВАЩО МЕНЮ).
- 4 За да излезете от OSD менюто, натиснете **EXIT** (ИЗХОД). За да се върнете на по-горно ниво в менюто или да настроите други опции в менюто, използвайте бутона със стрелка нагоре  $($

Всяка от опциите е обяснена по-долу.

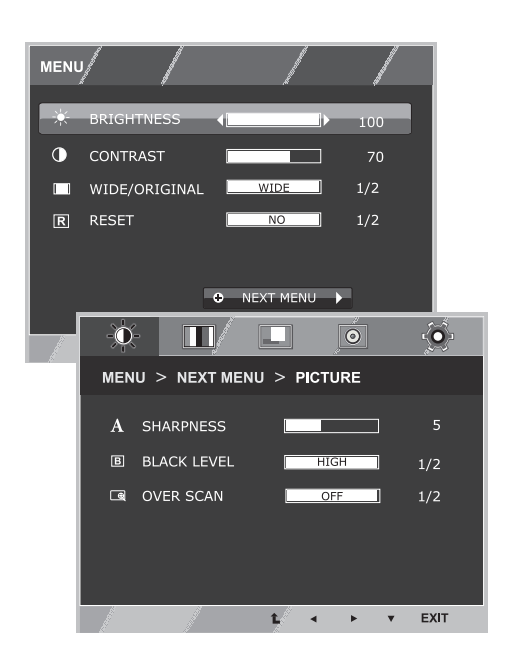

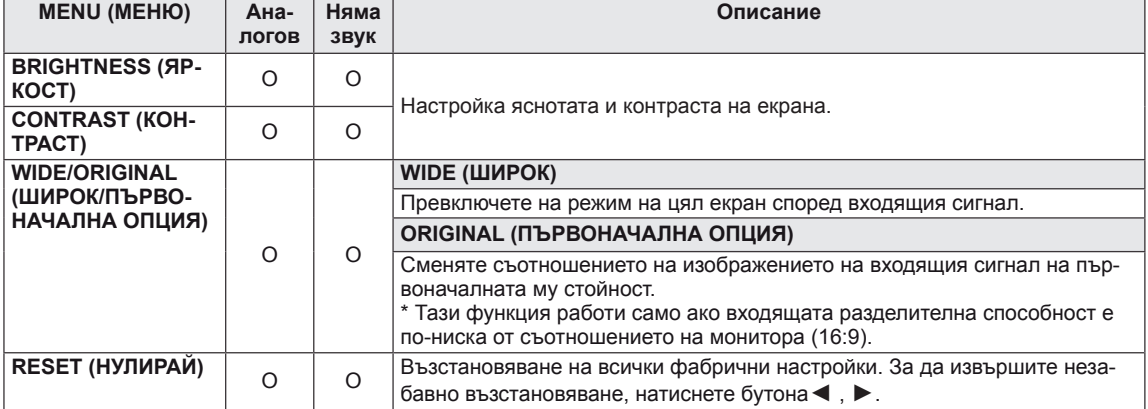

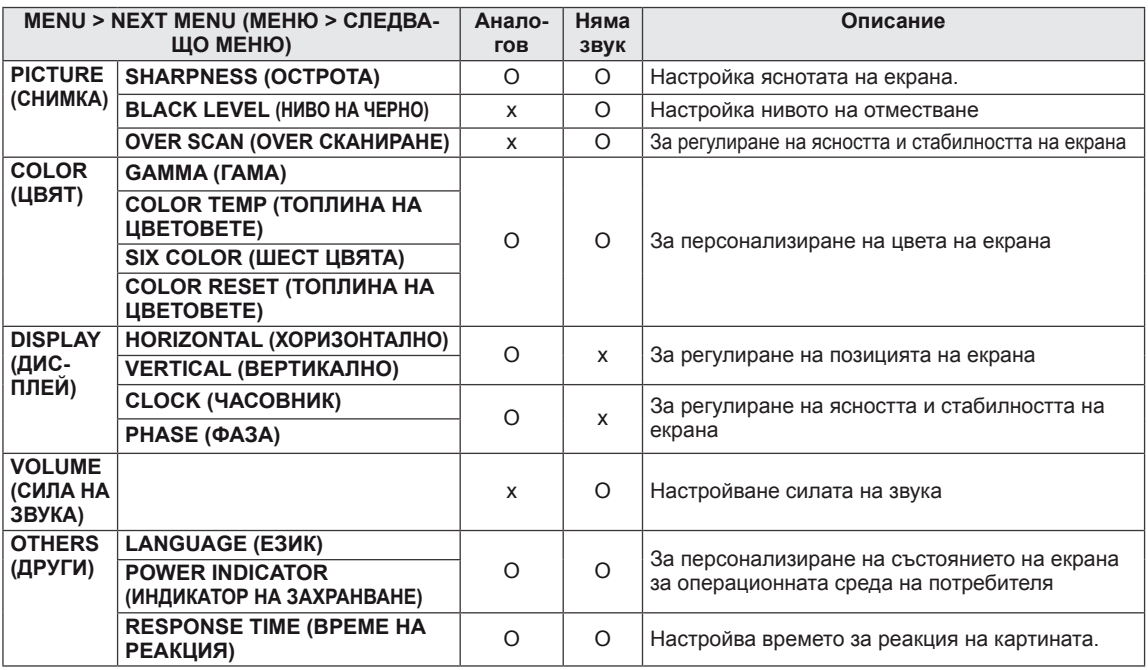

• **HDMI: HDMI** (цифров сигнал) вход.

#### <span id="page-13-0"></span>**Снимка**

- 1 Натиснете бутона **MENU** (МЕНЮ) най-отдолу на монитора, за да се изведе екранният дисплей **MENU** (МЕНЮ).
- 2 За да въведете и други настройки, изберете бутона "**NEXT MENU**" (СЛЕДВАЩО МЕНЮ).
- 3 Изберете **PICTURE** (КАРТИНА), като натиснете бутона ►.
- 4 Влезте в **PICTURE** (КАРТИНА), като натиснете бутона ▼.
- 5 Настройте опциите с помощта на бутоните ◄ или ► или ▼.
- 6 За да излезете от OSD менюто, натиснете **EXIT** (ИЗХОД) . За да се върнете на по-горно ниво в менюто или да настроите други опции в менюто, използвайте бутона със стрелка нагоре  $(\triangle)$ .

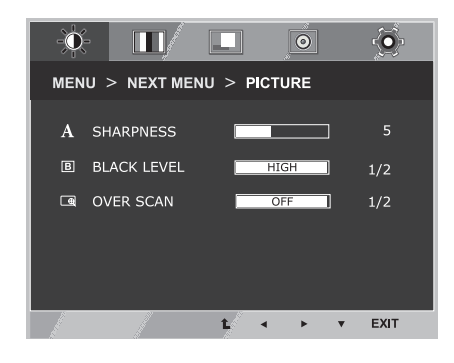

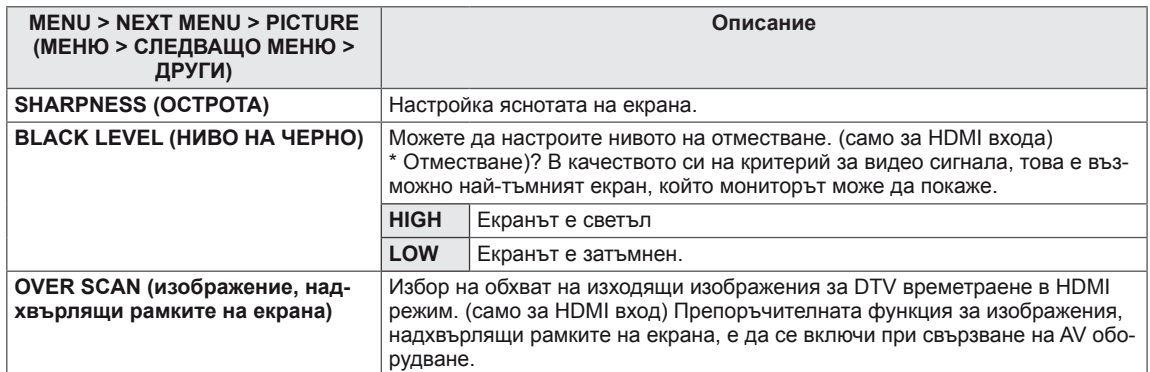

#### <span id="page-14-0"></span>**COLOR (ЦВЯТ)**

- 1 Натиснете бутона **MENU** (МЕНЮ) най-отдолу на монитора, за да се изведе екранният дисплей **MENU** (МЕНЮ).
- 2 За да въведете и други настройки, изберете бутона "**NEXT MENU**" (СЛЕДВАЩО МЕНЮ).
- 3 Изберете **COLOR** (ЦВЯТ), като натиснете бутона ►.
- 4 Влезте в **COLOR** (КАРТИНА), като натиснете бутона ▼.
- 5 Настройте опциите с помощта на бутоните ◄ или ► или ▼.
- 6 За да излезете от OSD менюто, натиснете **EXIT (ИЗХОД)**.

За да се върнете на по-горно ниво в менюто или да настроите други опции в менюто, използвайте бутона със стрелка нагоре ( $\triangle$ ).

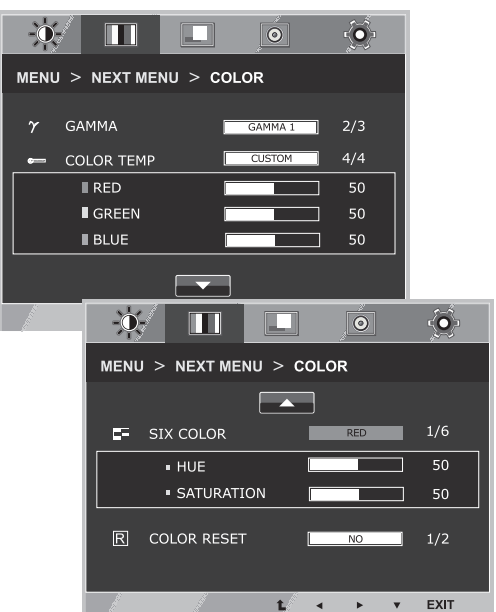

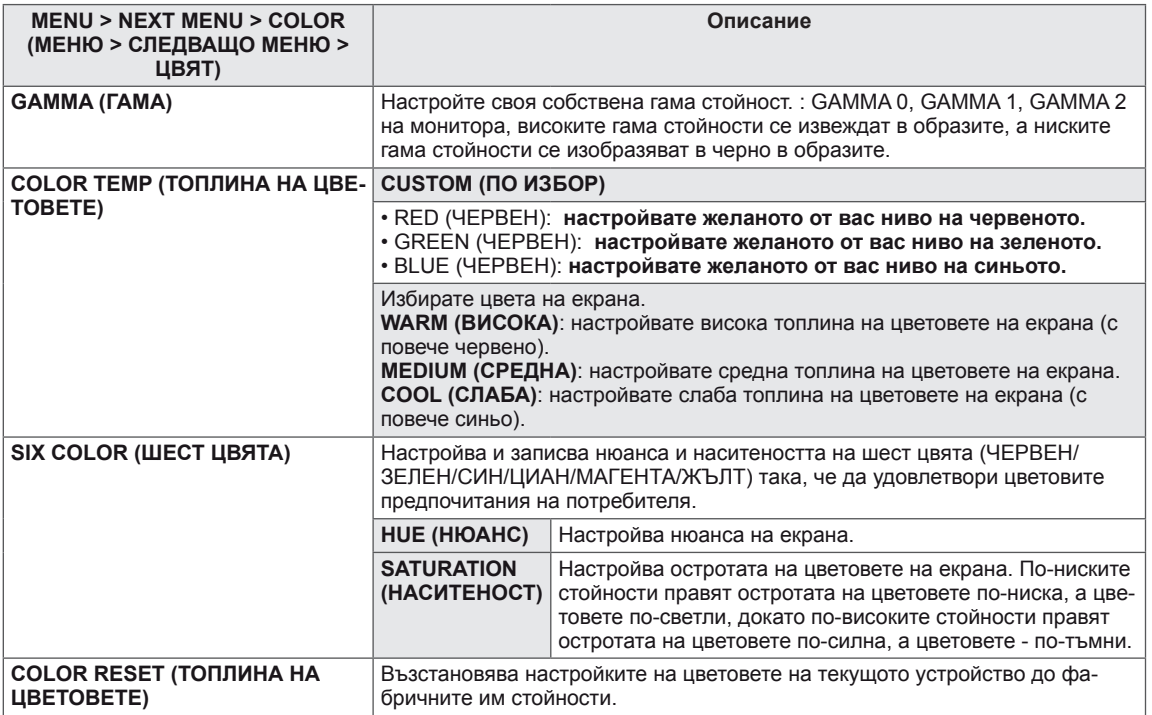

#### <span id="page-15-0"></span>**DISPLAY (ДИСПЛЕЙ)**

- 1 Натиснете бутона **MENU** (МЕНЮ) най-отдолу на монитора, за да се изведе екранният дисплей **MENU** (МЕНЮ).
- 2 За да въведете и други настройки, изберете бутона "**NEXT MENU**" (СЛЕДВАЩО МЕНЮ).
- 3 Изберете **DISPLAY** (ЦВЯТ), като натиснете бутона ►.
- 4 Влезте в **DISPLAY** (КАРТИНА), като натиснете бутона ▼.
- 5 Настройте опциите с помощта на бутоните ◄ или ► или ▼.
- 6 За да излезете от OSD менюто, натиснете **EXIT (ИЗХОД)**. За да се върнете на по-горно ниво в менюто или да настроите други опции в менюто, използвайте бутона със стрелка нагоре  $($  $\uparrow$  $)$ .

Всяка от опциите е обяснена по-долу.

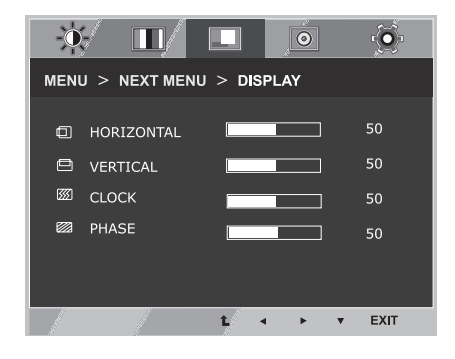

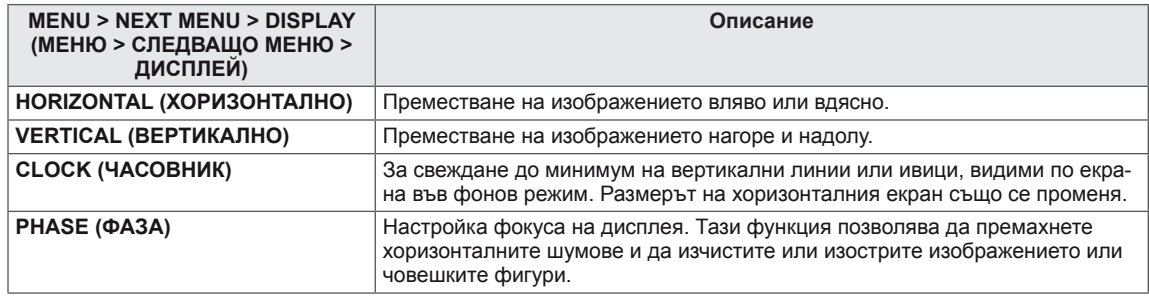

#### **VOLUME (СИЛА НА ЗВУКА)**

- 1 Натиснете бутона **MENU** (МЕНЮ) най-отдолу на монитора, за да се изведе екранният дисплей **MENU** (МЕНЮ).
- 2 За да въведете и други настройки, изберете бутона "**NEXT MENU**" (СЛЕДВАЩО МЕНЮ).
- 3 Изберете **VOLUME** (СИЛА НА ЗВУКА), като натиснете бутона ►.
- 4 Влезте във **VOLUME** (СИЛА НА ЗВУКА), като натиснете бутона ▼.
- 5 Укажете опциите, като натиснете бутоните ◄ или ►.
- 6 За да излезете от OSD менюто, натиснете **EXIT (ИЗХОД)**. За да се върнете на по-горно ниво в менюто или да настроите други опции в менюто, използвайте бутона със стрелка нагоре  $($  $\uparrow$  $)$ .

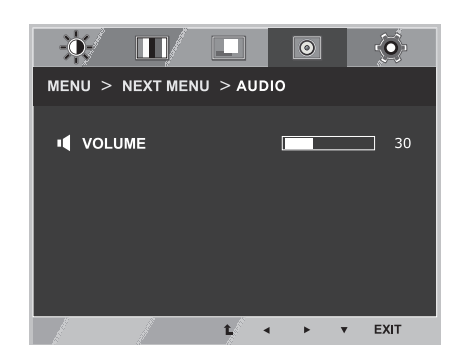

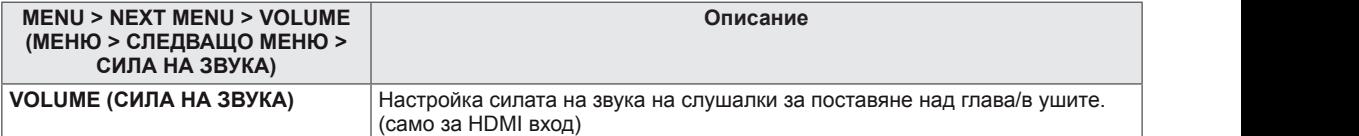

## <span id="page-16-0"></span>**OTHERS (ДРУГИ)**

- 1 Натиснете бутона **MENU** (МЕНЮ) най-отдолу на монитора, за да се изведе екранният дисплей **MENU** (МЕНЮ).
- 2 За да въведете и други настройки, изберете бутона "**NEXT MENU**" (СЛЕДВАЩО МЕНЮ).
- 3 Изберете **OTHERS** (ДРУГИ), като натиснете бутона ►.
- 4 Влезте в **OTHERS** (ДРУГИ), като натиснете бутона ▼.
- 3 Настройте опциите с помощта на бутоните ◄ или ► или ▼.
- 6 За да излезете от OSD менюто, натиснете **EXIT (ИЗ-ХОД)**.

За да се върнете на по-горно ниво в менюто или да настроите други опции в менюто, използвайте бутона със **Picture Mode** стрелка нагоре  $($  $\spadesuit$ ).

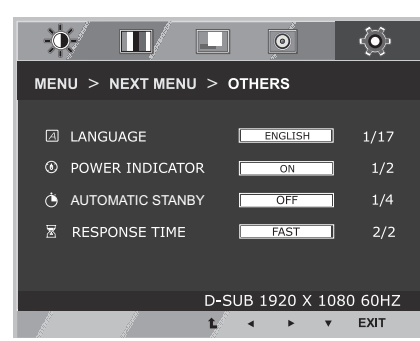

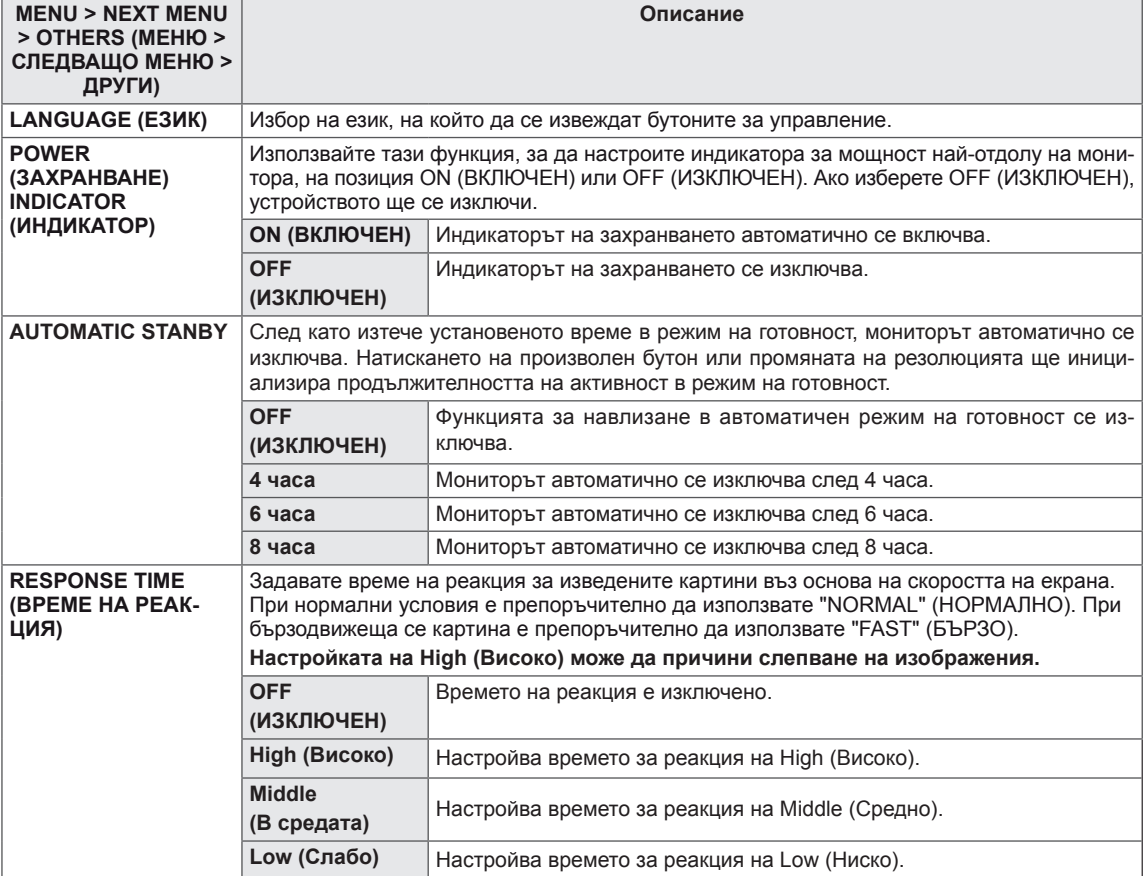

# <span id="page-17-0"></span>**SUPER ENERGY SAVING (ВИСОКО ПЕСТЕНЕ НА ЕНЕРГИЯ)**

- 1 Натиснете бутона **SES** най-отдолу на монитора, за да се изведе екранният дисплей **SUPER ENERGY SAVING** (ВИСОКО ПЕСТЕНЕ НА ЕНЕРГИЯ).
- 2 Настройте опциите с помощта на бутоните ◄ или ►.
- 3 Изберете **EXIT** (ИЗХОД), за да затворите OSD менюто.

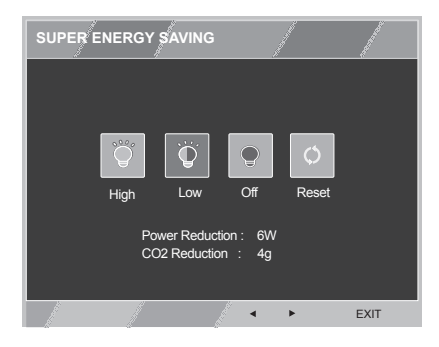

Всяка от опциите е обяснена по-долу.

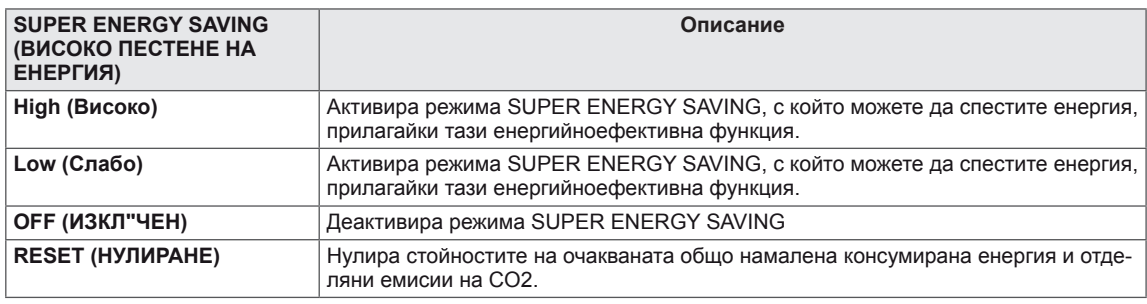

## **ЗАБЕЛЕЖКА**

- y **TOTAL POWER REDUCTION** (ОБЩО НАМАЛЕНА КОНСУМИРАНА ЕНЕРГИЯ): колко енергия е спестена, докато мониторът е работил.
- **TOTAL CO2 REDUCTION (ОБЩО НАМАЛЕНИ ЕМИСИИ НА СО2): TOTAL POWER REDUCTION** (ОБЩО НАМАЛЕНА КОНСУМИРАНА ЕНЕРГИЯ) се променя на CO2.
- **SAVING DATA (ДАННИ, СВЪРЗАНИ С ПЕСТЕНЕ) (W/h)**

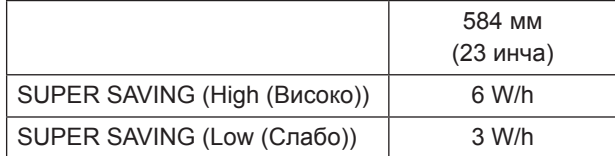

- Данните, свързани с пестенето, зависят от модела на панела. Затова тези стойности може да са различни в зависимост от производителя на панела.
- LG изчисли тези стойности чрез излъчвания видео сигнал. (излъчваният видео сигнал: IEC 62087)
- $\bullet$  SUPER SAVING (ВИСОКО ПЕСТЕНЕ) показва колко енергия може да се спести, ако се приложи функцията SUPER ENERGY SAVING (ВИСОКО ПЕСТЕНЕ НА ЕНЕРГИЯ).

# <span id="page-18-0"></span>**Picture Mode (Режим на картината)**

- 1 Натиснете бутона **MODE (РЕЖИМ) най-отдолу на монитора,** за да се изведе екранният дисплей **Picture Mode** (Режим на картината).
- 2 Настройте опциите с помощта на бутоните ◄ или ►.
- 3 За да излезете от OSD менюто, натиснете **EXIT** (ИЗХОД).

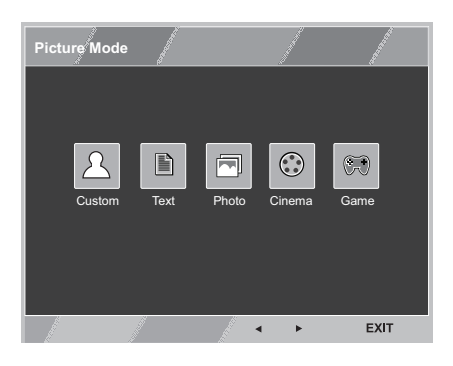

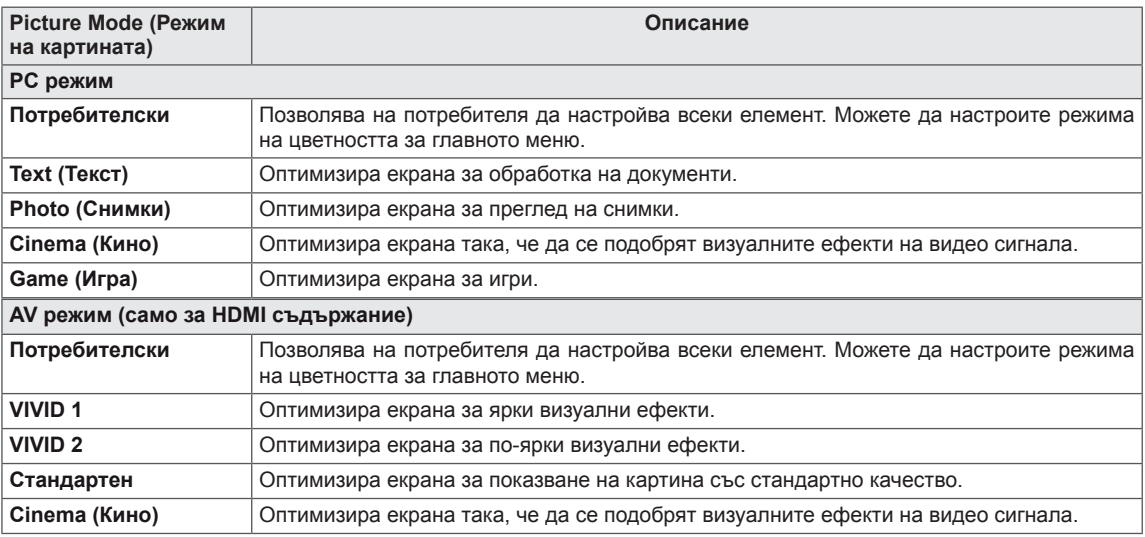

# <span id="page-19-0"></span>**ОТСТРАНЯВАНЕ НА НЕИЗПРАВНОСТИ**

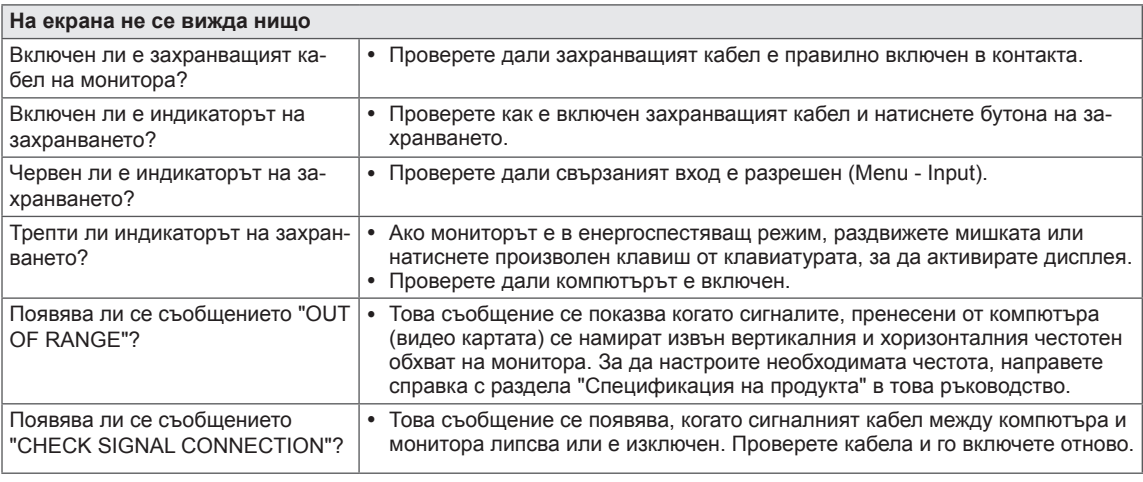

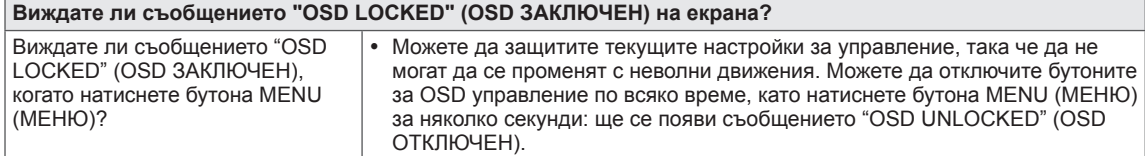

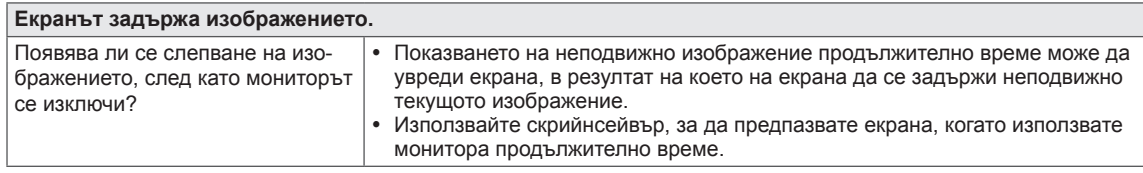

#### **ЗАБЕЛЕЖКА**

• Вертикална честота: за да покаже изображение, екранът трябва да се опресни много пъти в секунда по подобие на флуоресцентна лампа.

Общият брой пъти, които екранът се опресни в секунда, се нарича вертикална честота или скорост на опресняване и се измерва в Hz.

• Хоризонтална честота: времето, необходимо за извеждане на един хоризонтален ред, се нарича хоризонтален цикъл. Броят хоризонтални редове, показвани в секунда, може да се изчисли като се раздели единица на хоризонтален цикъл. Получената стойност се нарича хоризонтална честота и се измерва в kHz.

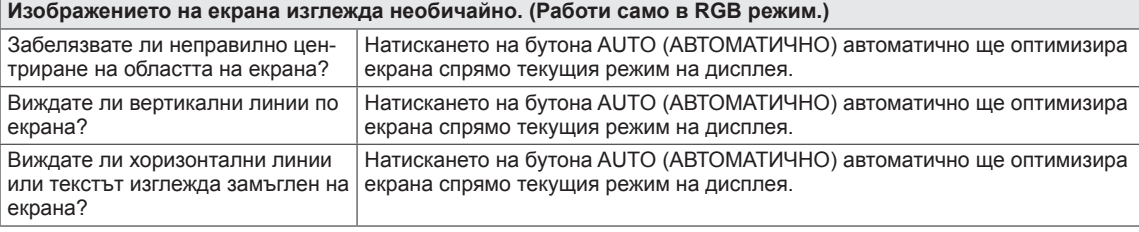

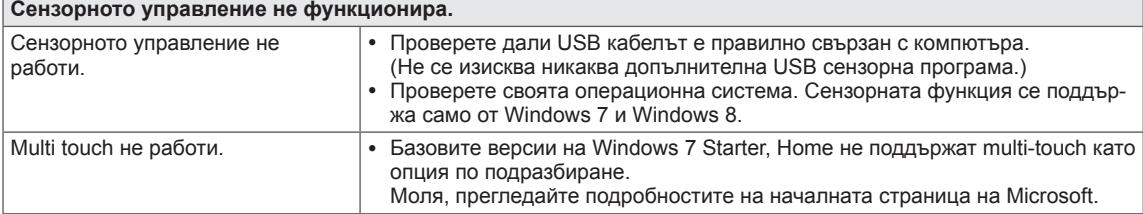

#### **ВНИМАНИЕ**

- Отидете в Контролен панел ► Дисплей ► Настройки и проверете дали честотата на резолюцията е променена. Ако това е така, променете резолюцията на видео картата на препоръчителната стойност.
- Ако не е избрана препоръчителната резолюция (оптималната резолюция), буквите може да са размазани, а екранът да е затъмнен, отрязан или неясен. Уверете се, че използвате препоръчителната резолюция.
- Методът за настройка може да е различен в зависимост от компютъра и O/S (операционната система), а посочената по-горе резолюция да не се поддържа от използваната видео карта. Ако това е така, се обърнете към производителя на компютъра или видео картата.

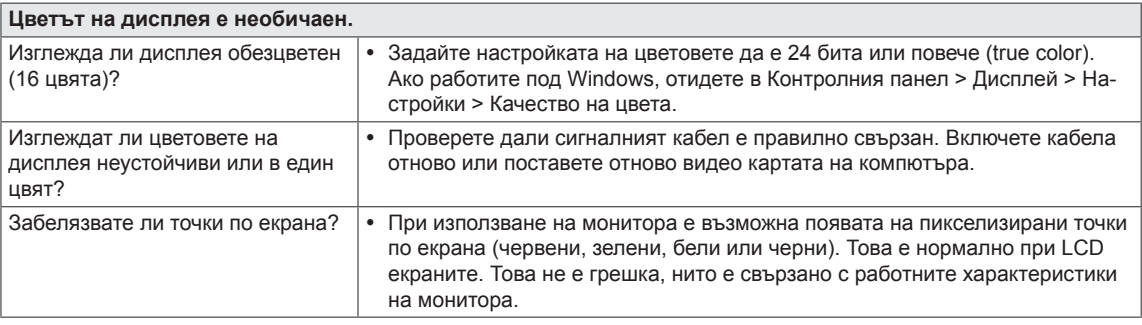

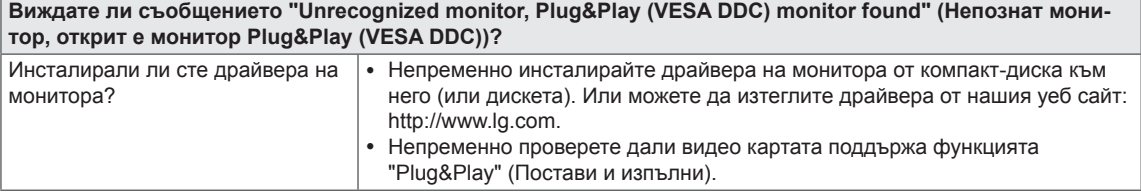

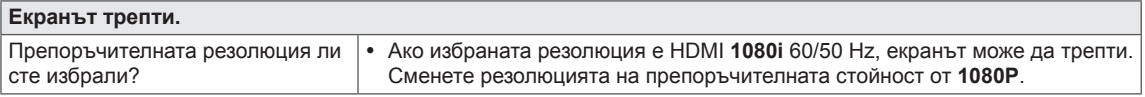

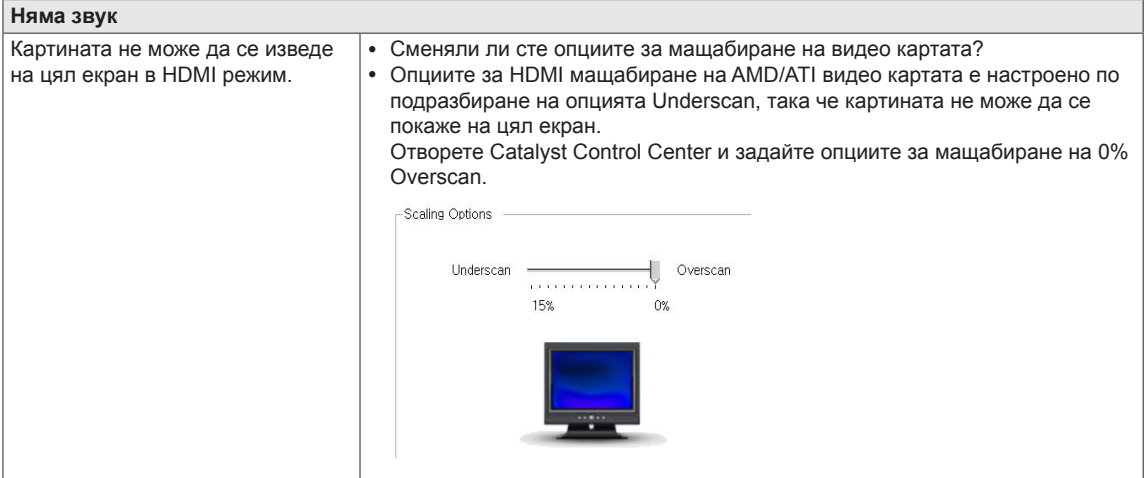

#### **Touch не реагира, когато работният плот бъде разширен до още един сензорен монитор.**

В Windows 7 и Windows 8 можете да конфигурирате втория монитор като сензорен екран, както е посочено по-долу.

(Control Panel (Контролен панел)  $\rightarrow$  Hardware and Sound (Хардуер и звук)  $\rightarrow$  Tablet PC Settings (Настройки на таблет)  $\rightarrow$  Setup (Настройка)  $\rightarrow$  Настройте и щракнете върху екрана на втория сензорен монитор)

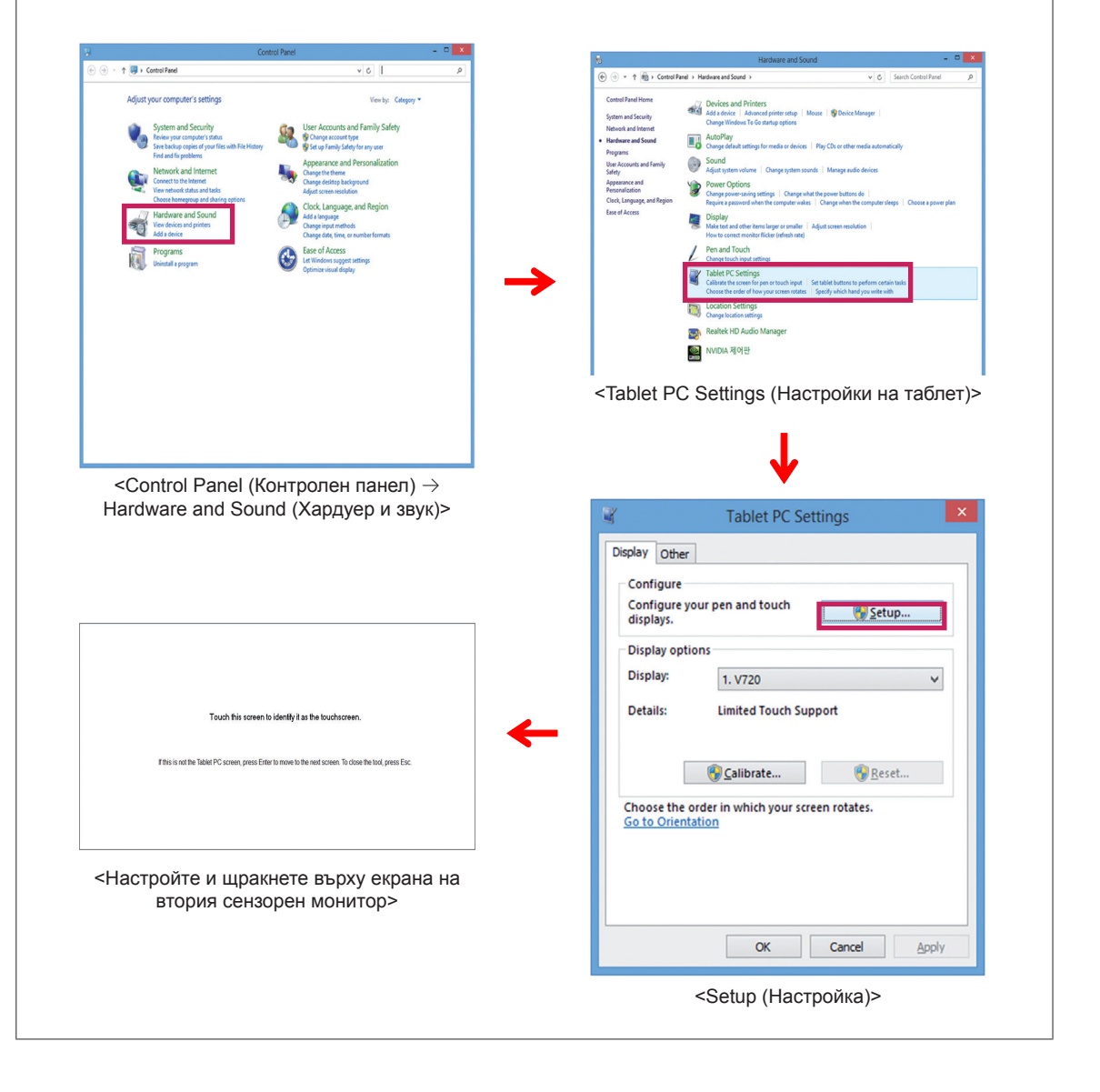

# <span id="page-22-0"></span>**СПЕЦИФИКАЦИИ**

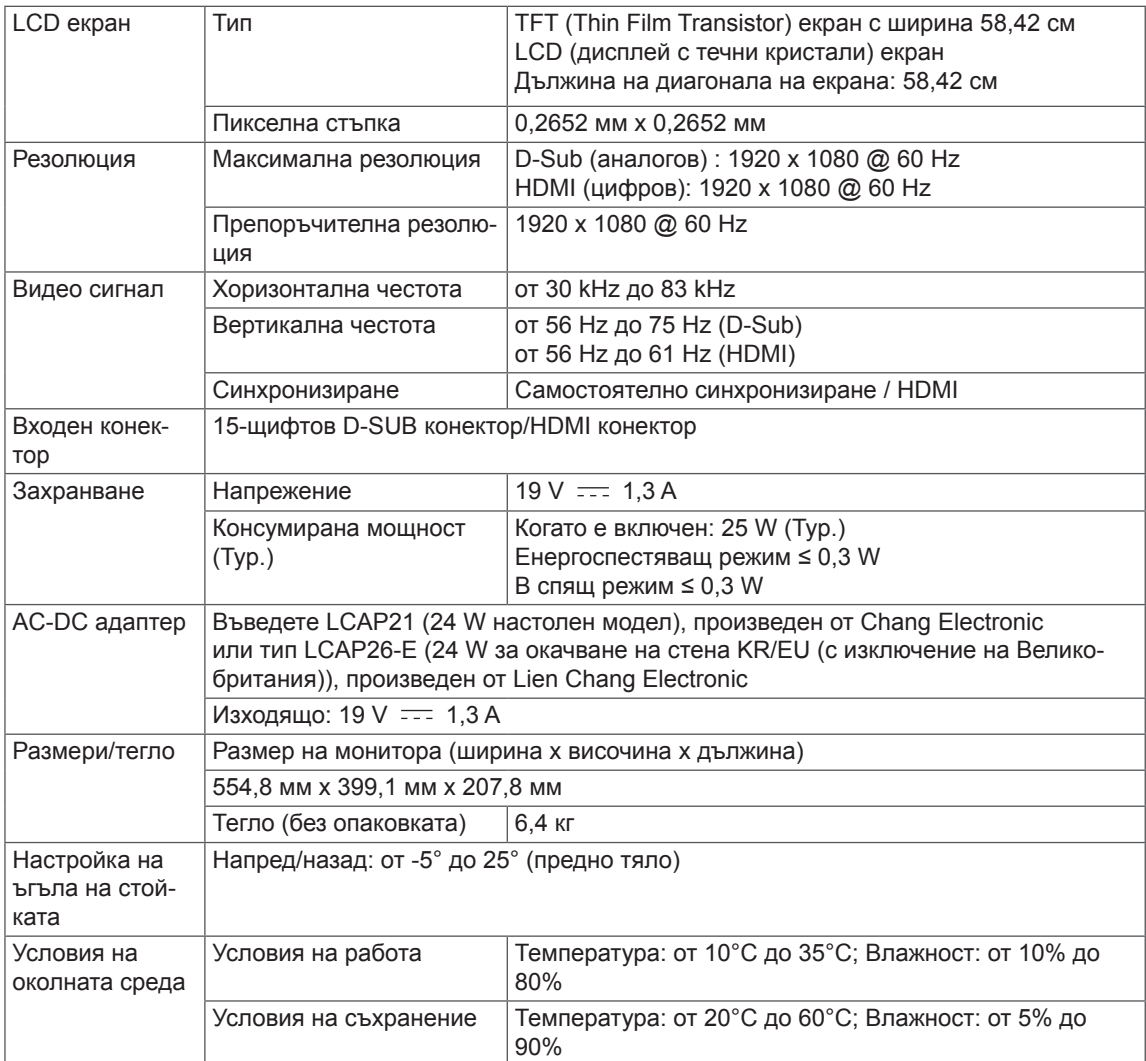

Спецификациите подлежат на промяна без предизвестие.

# <span id="page-23-0"></span>**Предварително настроени режими (резолюция)**

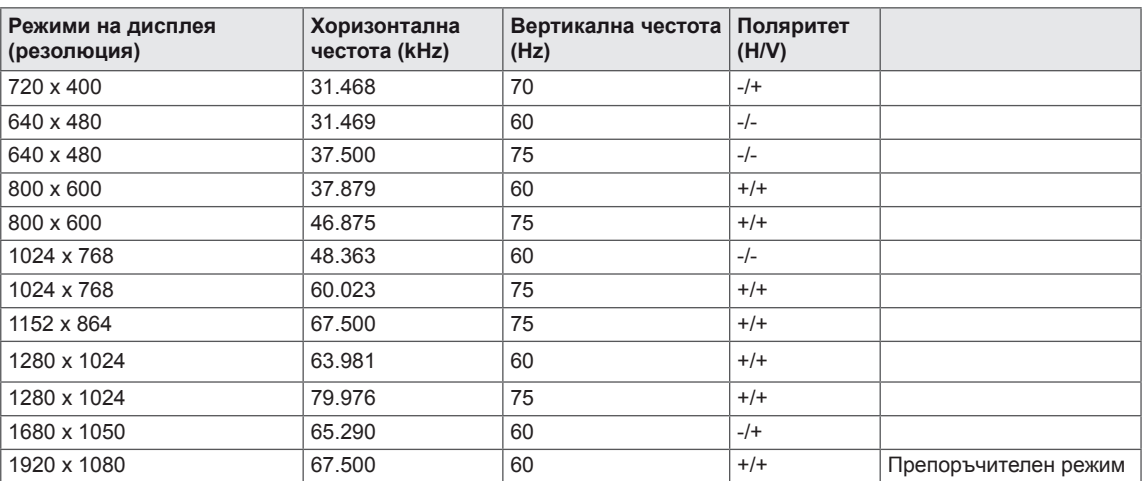

# **HDMI ВРЕМЕТРАЕНЕ**

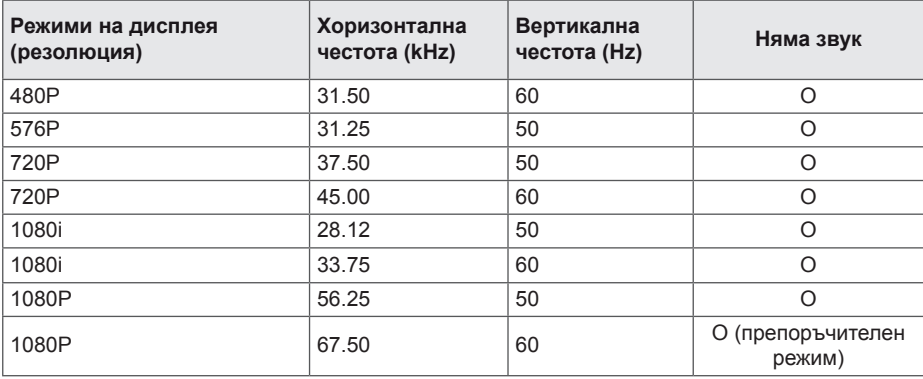

# **Индикатор**

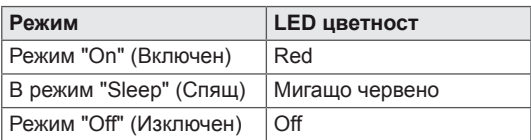

# <span id="page-24-0"></span>**ПРАВИЛНА ПОЗА**

#### **Правилна поза при използване на монитора.**

Настройте екрана така, че да можете удобно да виждате под ъгъл надолу спрямо естественото ниво на очите.

- Почивайте си приблизително по 10 минути на всеки час, за да си починете от продължителното гледане.
- Стойката на сензорния монитор позволява да използвате устройството в оптимално положение. За да постигнете най-добрия зрителен ъгъл, настройте ъгъла на монитора от -5° до 25°.

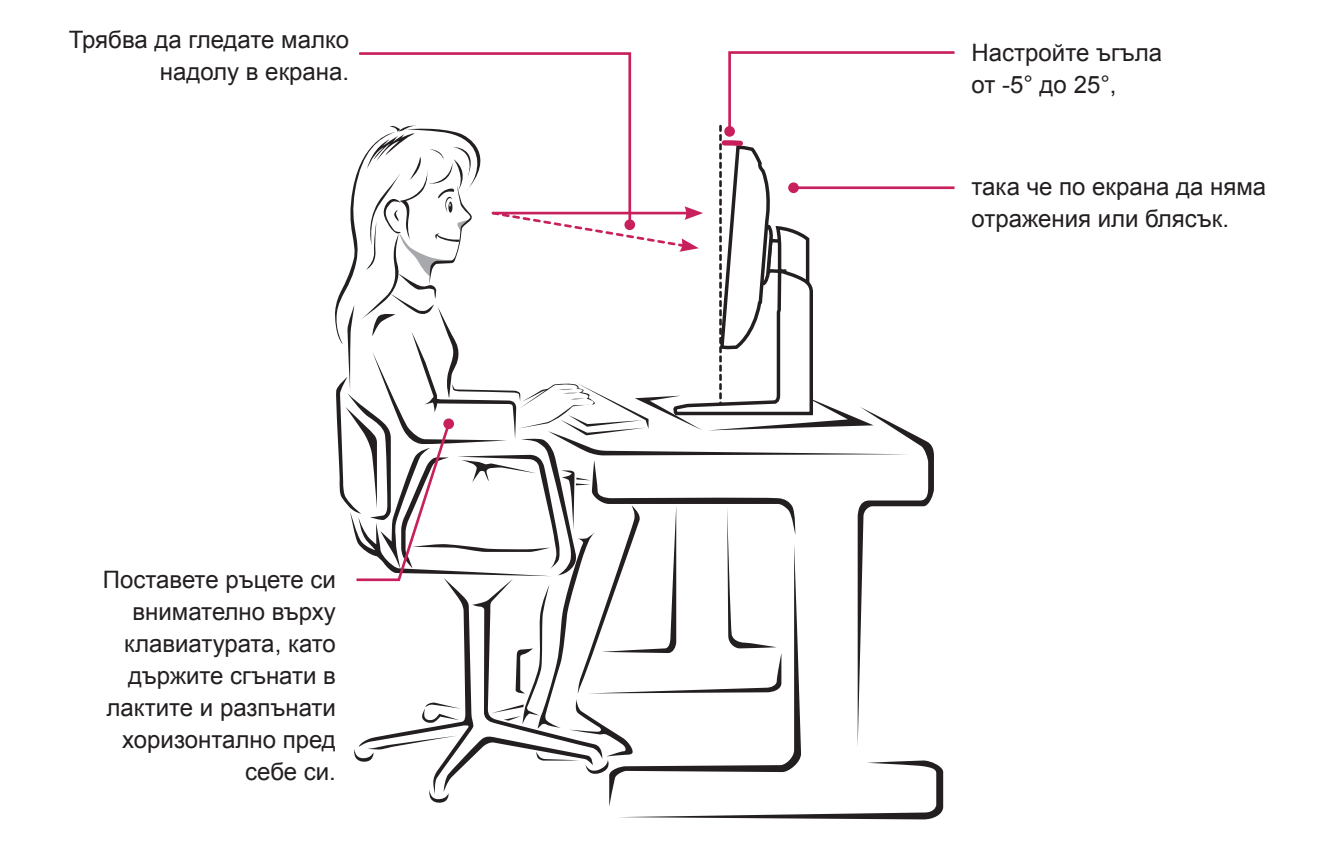

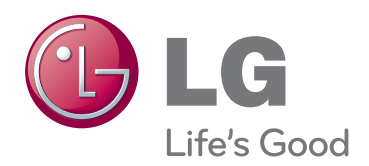

Непременно прочетете тези предпазни мерки за безопасност, преди да използвате продукта.

Запазете ръководството за потребителя (CD) на достъпно място за бъдещи справки.

Моделът и серийният номер на устройството се намират на гърба и отстрани. Запишете ги по-долу за случаите, когато се наложат ремонтни дейности. МОДЕЛ

ENERGY STAR is a set of power-saving guidelines issued by the U.S.Environmental Protection Agency(EPA).

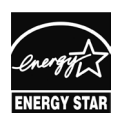

As an ENERGY STAR Partner LGE U. S. A.,Inc. has determined that this product meets the ENERGY STAR **ENERGY STAR** guidelines for energy efficiency.

СЕРИЕН НОМЕР